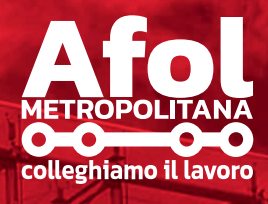

# GUIDA OPERATIVA

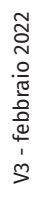

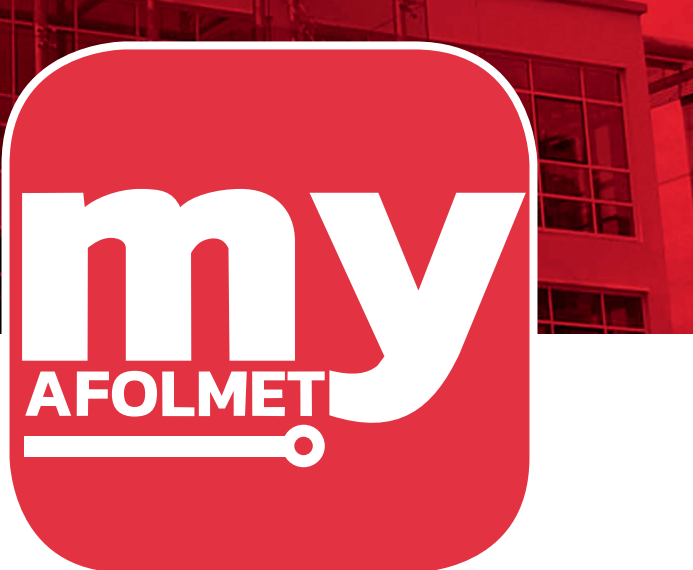

Per conto di

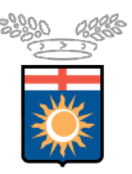

Città metropolitana<br>di Milano Con il finanziamento di

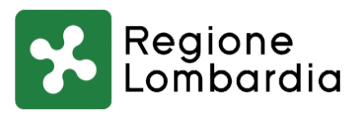

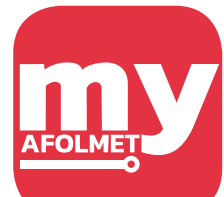

**myAFOLMET** è l'applicazione semplice e intuitiva che ti permette di interagire in digitale con i Centri per l'Impiego di Milano, Cinisello Balsamo, Corsico, Melzo, Rho, Rozzano e San Donato Milanese, per ottenere gratuitamente i tuoi certificati e accedere ad alcuni dei servizi di AFOL Metropolitana.

## **Con myAFOLMET puoi**

Richiedere e scaricare il certificato C2 storico

Richiedere lo stato occupazionale

Visualizzare le tue assunzioni e/o cessazioni tratte dalle Comunicazioni Obbligatorie

Rilasciare la Dichiarazione di Immediata Disponibilità al lavoro (DID) attraverso una procedura guidata

<sup>O</sup>ttenere il PSP (Patto di Servizio Personalizzato) nel quale concordi con il tuo Centro per l'Impiego il percorso di ricerca attiva del lavoro più adatto a te

Consultare le offerte di lavoro o le opportunità di tirocinio pubblicate dai Centri per l'Impiego e candidarti a quelle in linea con il tuo profilo

Trovare il Centro per l'Impiego più vicino a te

Scoprire i servizi di AFOL Metropolitana su lavoro, orientamento e formazione

Se sei donna e cerchi un lavoro, entrare nella piattaforma MASP e scoprire come orientarti

Leggere le nostre news per rimanere aggiornato sulle opportunità<br>di lavoro, sui corsi di formazione e sui nostri progetti

Consultare e prenotare i webinar gratuiti e i corsi di orientamento professionale

Consultare informazioni utili sull'inclusione socio lavorativa delle fasce deboli

Ascoltare le opportunità di formazione, orientamento e lavoro fornite dai nostri servizi attraverso i nostri podcast

## **Dove scaricare l'App**

Puoi scaricare l'App **myAFOLMET** direttamente dagli store di sistemi operativi Android e IOS.

## **App per Android**

Accedi al Play Store di Google dal tuo smartphone o tablet.

Cerca l'applicazione myAFOLMET.

Seleziona "Installa".

## **App per IOS (Apple)**

Accedi all'App Store dal tuo smartphone o tablet.

Cerca l'applicazione myAFOLMET.

Seleziona "Ottieni".

## **Versione desktop**

Disponibile sul tuo computer Windows e Mac all'indirizzo https://appcpi.afolmet.it

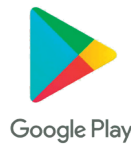

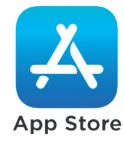

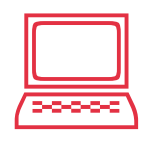

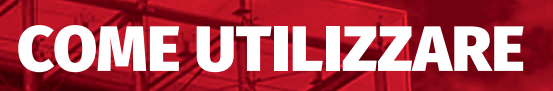

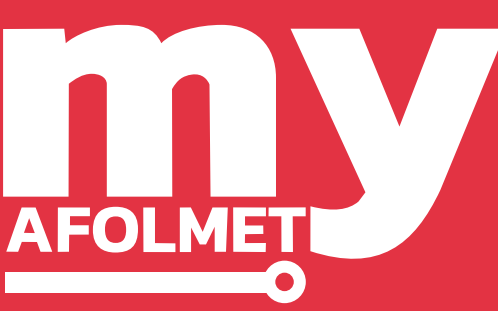

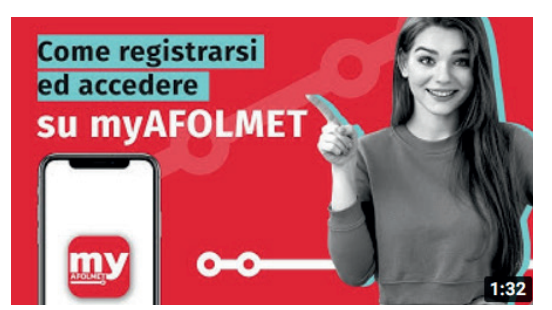

**Per utilizzare i servizi dell'App myAFOLMET devi prima registrarti**  per permettere al sistema di acquisire i dati non presenti nel tracciato del **Sistema Pubblico di Identità Digitale** e poi accedere con SPID.

### **Su questo link**

https://www.youtube.com/watch?v=sFRgXTSMiAo

puoi visualizzare il video tutorial che illustra come registrarsi e accedere all'applicazione.

## **Registrazione**

**Installata l'applicazione, visualizzerai**<br>La stessa immagine che trovi qui a lato la stessa immagine che trovi qui a lato e per accedere dovrai cliccare l'icona rossa del logo.

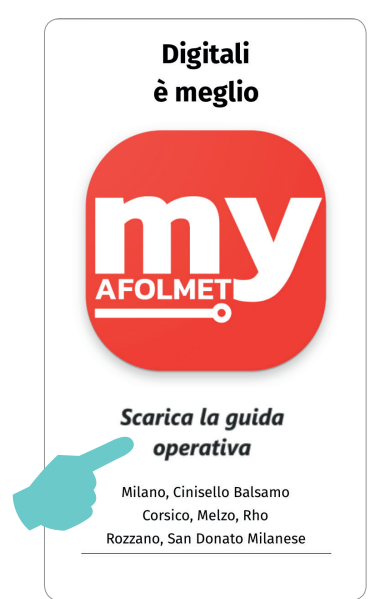

3

#### manuale di utilizzo dell'App myAFOLMET

Sarai indirizzato nella pagina di<br>"henyenuto" e dovrai cliccare il l "benvenuto" e dovrai cliccare il bottone "Registrati".

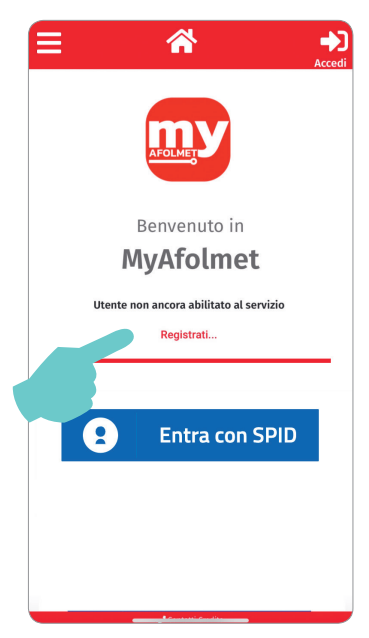

**B** Apparirà una schermata in cui dovrai inserire<br>il tuo codice fiscale e il numero del tuo cellular il tuo codice fiscale e il numero del tuo cellulare. Ricordati di leggere e accettare la privacy cliccando il quadratino che trovi a lato e poi il bottone "Registrazione".

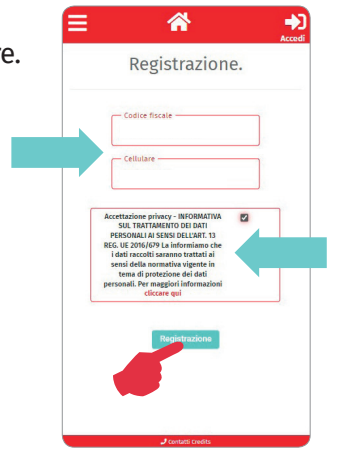

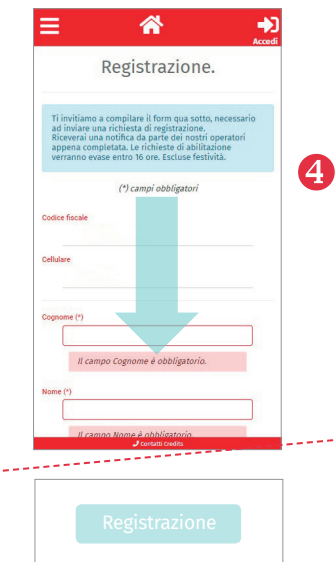

Visualizzerai una nuova schermata in cui verrà richiesto di inserire i tuoi dati anagrafici, di caricare la foto della tua carta d'identità o altro documento di riconoscimento valido e di cliccare il bottone "Registrazione". I documenti caricati non posso superare i 5MB.

**S** La tua richiesta verrà presa in carico da un operatore che procederà alla verifica dei dati e all'approvazione. Successivamente sarà inviato sul tuo cellulare un SMS\* che confermerà l'avvenuta registrazione. Se la tua richiesta non dovesse andare

a buon fine riceverai un SMS\* con la motivazione e l'invito a correggere l'errore.

\*Riceverai l' SMS dal numero 02 43 922 43 000

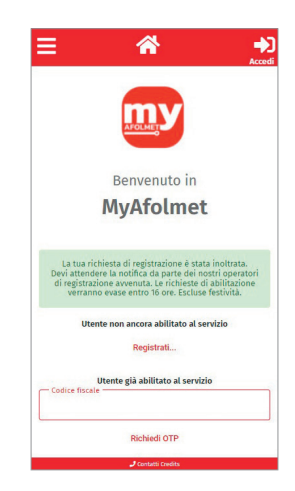

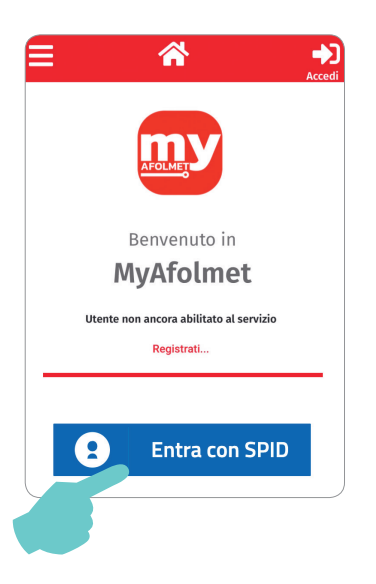

### Accesso con SPID

**Effettuata la registrazione e ricevuto**<br>I'SMS di conferma dovrai tornare l'SMS di conferma dovrai tornare nella schermata iniziale e accedere all'applicazione cliccando sul bottone "Entra con SPID".

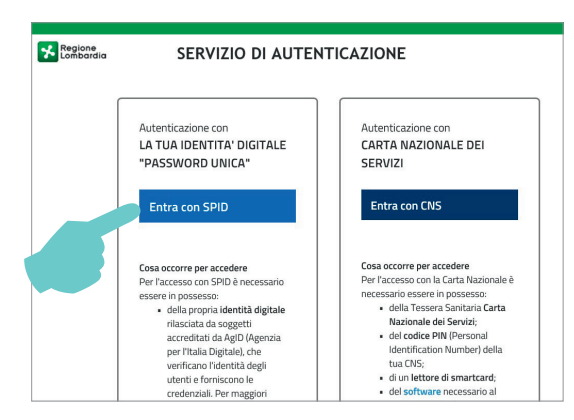

2 Sarai collegato al servizio di autenticazione di Regione Lombardia e dovrai cliccare su "Entra con SPID".

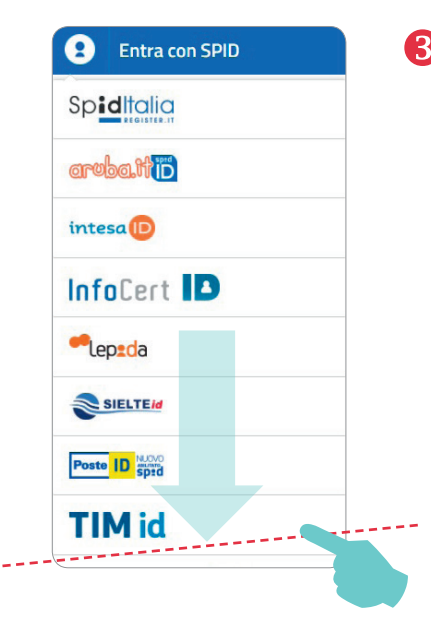

S Visualizzerai l'elenco di tutti i gestori<br>di identità digitale accreditati da Ag di identità digitale accreditati da AgID (Agenzia per l'Italia Digitale), dovrai scegliere quello con cui hai attivato lo SPID e seguire la procedura indicata.

Dopo aver **completato la procedura e aver acconsentito all'invio dei tuoi dati da parte del gestore di identità digitale al fornitore dell'applicazione myAFOLMET**, il sistema ti collegherà all'home page dell'App dove sono presenti tutti i servizi messi a disposizione con riferimento sia ai servizi dei Centri per l'Impiego sia agli altri erogati da AFOL Metropolitana.

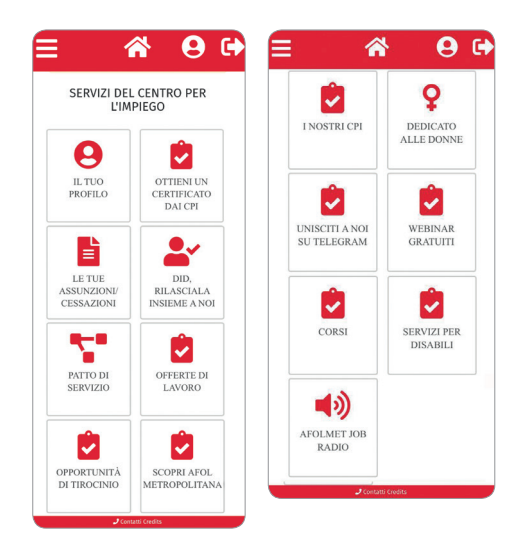

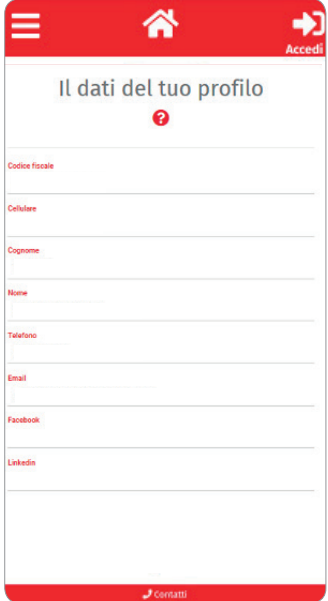

## I dati del tuo profilo

In questa sezione puoi visualizzare i dati che hai inserito in fase di registrazione.

Il tuo profilo

### La tua home page

Qui trovi i servizi che l'applicazione ti mette a disposizione. Nella banda gialla potrai visualizzare lo stato delle tue richieste cliccando su "Verifica" e i PDF dei documenti.

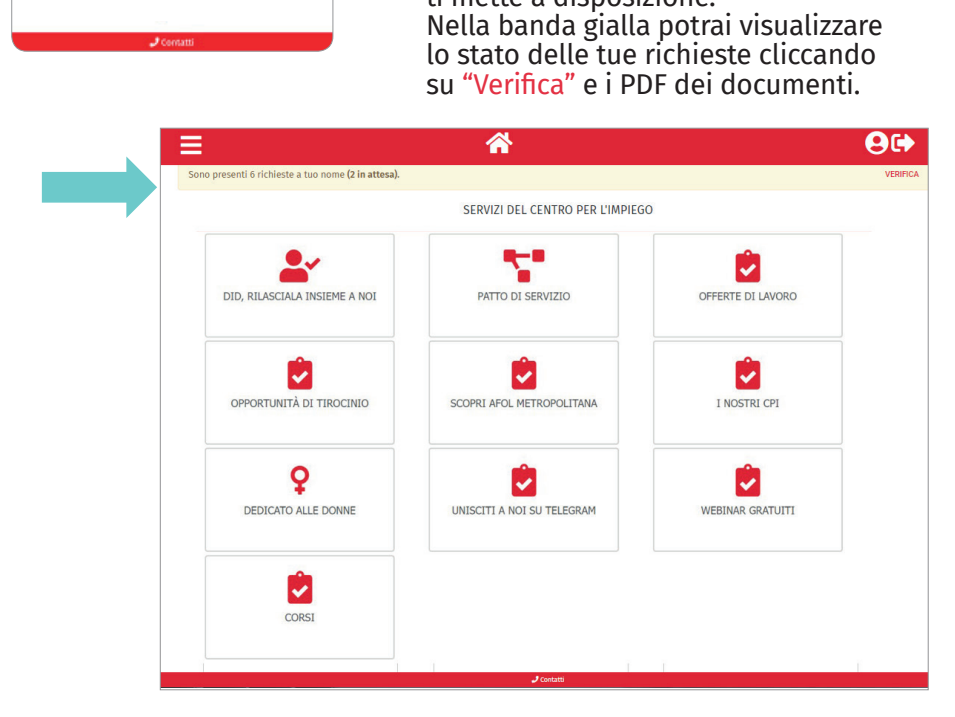

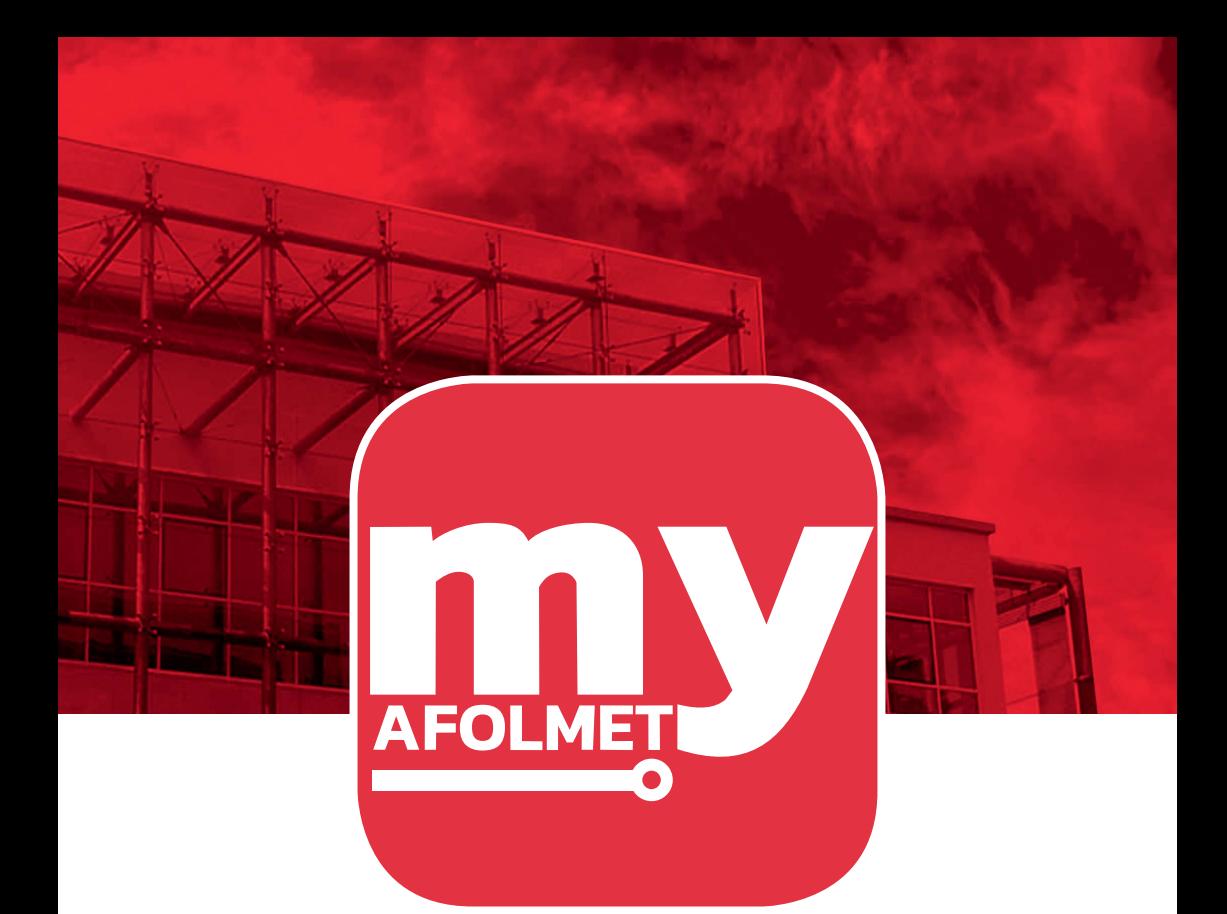

# **SERVIZI** del Centro per l'Impiego

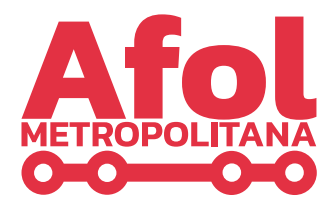

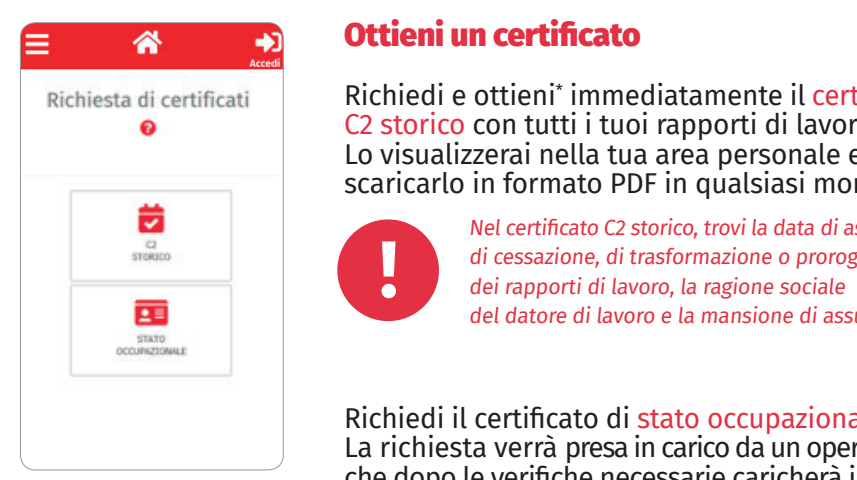

## Ottieni un certificato

Ottieni un certificato *o proroga dei rapporti di lavoro, la ragione sociale del datore di lavoro*  Richiedi e ottieni\* immediatamente il certificato nomome e care in immediatamento il colonia. *Nel certificato trovi la data di assunzione, di cessazione, di trasformazione*  Lo visualizzerai nella tua area personale e potrai *e la mansione di assunzione.*  scaricarlo in formato PDF in qualsiasi momento.

Ottieni un certificato

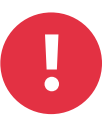

che dopo le verificato con tutti il certificato con tutti il documento nella tutti il documento nella tutti il documento nella tua area il documento nella tua area il documento nella tua area il documento nella tua area il personale e potrai scaricarlo in formato PDF in formato PDF in formato PDF in formato PDF in formato PDF in formato PDF in formato PDF in formato PDF in the potrai momento. In formato PDF in formato PDF in formato PDF in f **dello richiesta della richiesta della prova** in carico dal un operatore dall'un operatore dalla versa in carico da Nel certificato C2 storico, trovi la data di assunzione,

*o proroga dei rapporti di lavoro, la ragione sociale del datore di lavoro Il documento certifica la tua condizione occupazionale e l'anzianità di*  La richiesta dello **stato occupazionale** verrà presa in carico da un operatore documento nella tua area personale\* . Potrai che dopo le verifiche necessarie caricherà il documento nella tua area scaricarlo in formato PDF in qualsiasi momento. personale in formato PDF in qualsiasi momento.<br>Se la tua richiesta sarà respinta, la motivazione<br>sarà indicata nella banda gialla della tua area Se la tua richiesta sarà respinta, la motivazione sarà indicata nella banda sarà indicata nella banda gialla della tua area gialla della tua area personale. *Il documento certifica la tua condizione occupazionale e l'anzianità di disoccupazione. E' basato sulle comunicazioni obbligatorie (COB) inviate*  Richiedi il certificato di stato occupazionale. *dal datore di lavoro.* La richiesta verrà presa in carico da un operatore e cessazioni che dopo le verifiche necessarie caricherà il personale.

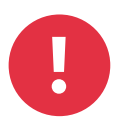

*disoccupazione. E' basato sulle comunicazioni obbligatorie (COB) inviate*  Lo stato occupazionale certifica la tua condizione occupazionale e l'anzianità di disoccupazione. **data** data data data darko sull  $\sigma$  all'App potraits della potraite potentiale della potentiale della potentiale della potentiale della potentiale della potentiale della potentiale della potentiale della potentiale della potentiale della potentiale del **!** È basato sulle comunicazioni obbligatorie (COB) inviate dal datore di lavoro.

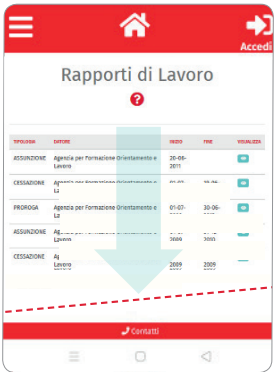

#### Le tue assunzioni Le tue assunzioni e cessazioni suddivisi fra tipologia, nome del datore di lavoro, data di inizio e fine. La volta di inizio e fine. La volta di inizio e fine. La volta di inizio e f

.<br>A seguito dell'accesso all'App potrai in PDF con le assunzioni e le cessazioni che riguardano i tuoi rapporti di lavoro suddivisi fra tipologia, nome del datore **che riguardano i tuoi rapporti di lavoro** di lavoro, data di inizio e fine. visualizzare e scaricare\* il documento

\*Riceverai un SMS di conferma al numero indicato in fase di registrazione.

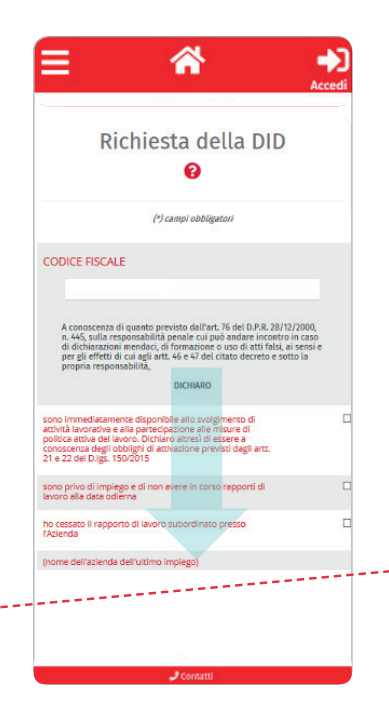

## Richiedi e ottieni immediatamente il **certificato C2 storico** con tutti i tuoi Rilascio della DID

Attraverso una procedura guidata, puoi<br>discripze e popularia la tata di discrimenziare rilasciare e acquisire lo stato di disoccupazione. *Nel certificato trovi la data di assunzione, di cessazione, di trasformazione o proroga dei rapporti di lavoro, la ragione sociale del datore di lavoro*  e immediatamente disponibile al lavoro. *e la mansione di assunzione.*  Dovrai compilare un form direttamente La richiesta dello **stato occupazionale** verrà presa in carico da un operatore rilasciare e acquisire lo stato di disoccupazione<br>(DID - Dichiarazione di Immediata Disponibilità) bovial compliare un form unettamente<br>sull'App e caricare la foto della tua carta<br>d'identità con cui dichiari di essere privo di impiego d'identità.

Ottieni un certificato de la construcción de la construcción de la construcción de la construcción de la const<br>En la construcción de la construcción de la construcción de la construcción de la construcción de la construcc

SERVIZI CPI

9

che dopo le verifiche necessarie caricherà il documento nella tua area Se sei cittadino straniero dovrai caricare  $\overline{\text{S}}$  indicate the permesso di suggionno. Jui Sulattero doviati carticate<br>Le trovincere di servizione anche la foto del tuo permesso di soggiorno.

Un operatore prenderà in carico la tua *Il documento certifica la tua condizione occupazionale e l'anzianità di*  richiesta e dopo averla evasa caricherà *disoccupazione. E' basato sulle comunicazioni obbligatorie (COB) inviate*  la ricevuta della DID nella tua area personale. *dal datore di lavoro.* Riceverai un SMS di conferma al numero indicato in fase di registrazione.

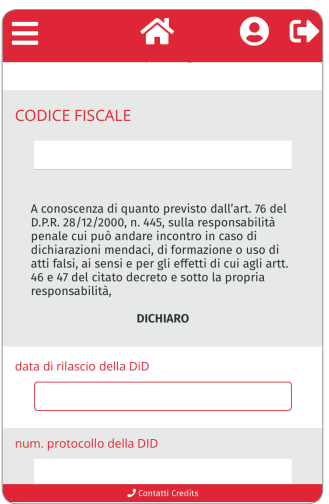

### Erogazione del Patto di Servizio

 $\overline{a}$ visualizzare e scaricare il documento in PDF con le **assunzioni** e le **cessazioni che riguardano i tuoi rapporti di lavoro** Puoi rendere più facile la sottoscrizione del PSP (Patto di Servizio Personalizzato) e concordare con il tuo Centro per l'Impiego il percorso per la ricerca dell'occupazione più adatta a te.

Dovrai compilare un form direttamente sull'App. Un operatore prenderà in carico la tua richiesta e dopo averla evasa caricherà il documento del Patto di Servizio Personalizzato nella tua area personale. Riceverai un SMS di conferma al numero indicato in fase di registrazione.

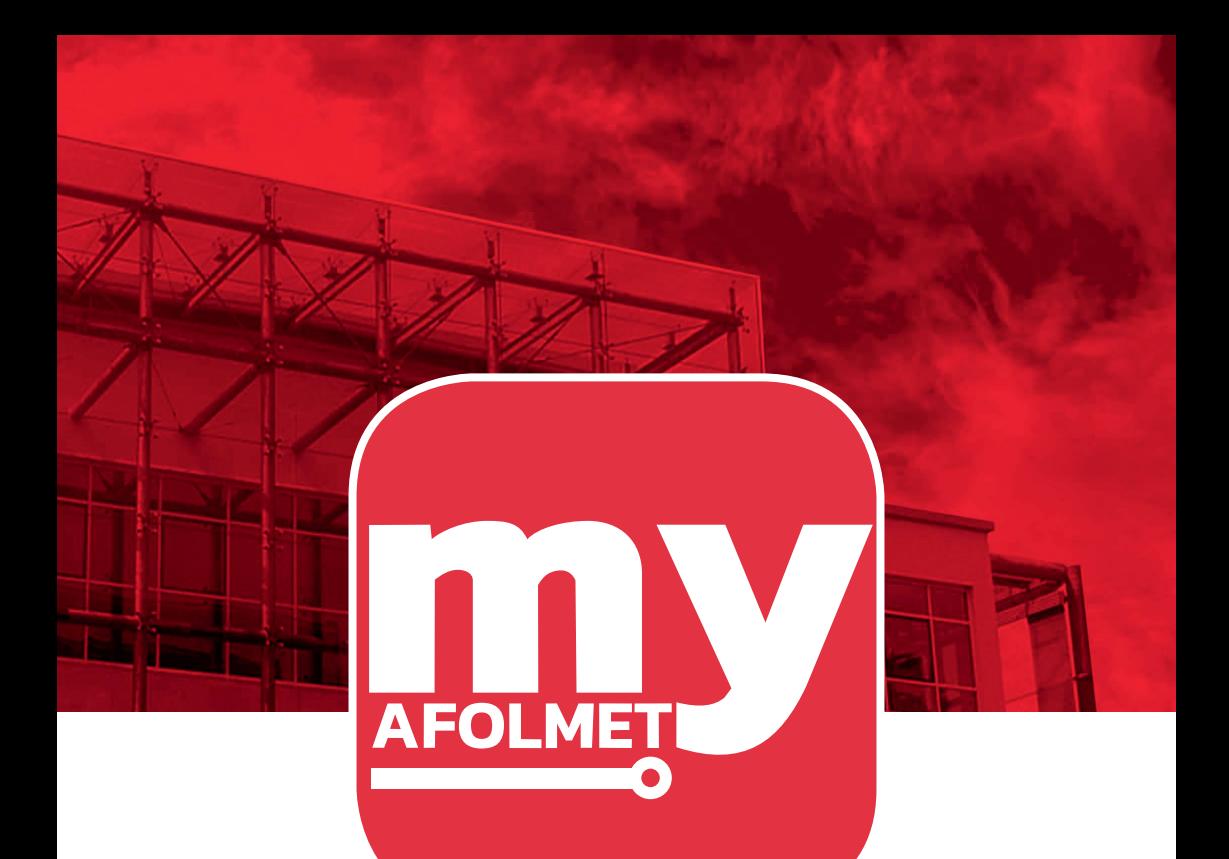

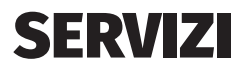

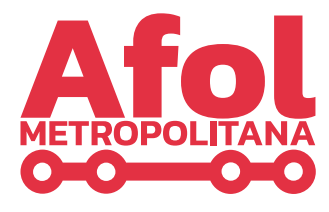

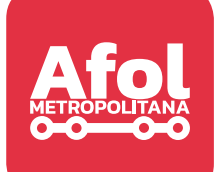

In questa sezione potrai utilizzare alcuni servizi che AFOL Metropolitana ha pensato per le persone, dalle offerte di lavoro ai servizi per l'impiego.

### Offerte di lavoro

Consulta le offerte di lavoro dei nostri Centri per l'Impiego. Cliccando sul bottone "Offerte di lavoro" verrai indirizzato sulla pagina di AFOL Metropolitana e potrai candidarti alle offerte più in linea con il tuo profilo.

Potrai filtrare la tua ricerca per:

a) tipologia di contratto proposto

(se a tempo indeterminato o a termine)

b) per sede di lavoro

(i nostri CPI lavorano con prevalente riferimento al territorio metropolitano milanese)

c) per tipologia di qualifica.

### Opportunità di tirocinio

Sei interessato ad uno stage in azienda? Consulta le nostre offerte di tirocinio formativo. Cliccando sul bottone "Opportunità di tirocinio" verrai indirizzato sulla pagina di AFOL Metropolitana con le offerte di lavoro e dovrai cliccare sul bottone "tirocinio".

### Scopri AFOL Metropolitana

AFOL Metropolitana è un'azienda speciale consortile partecipata dalla Città Metropolitana di Milano e da 71 Comuni, compreso il capoluogo.

Garantisce ai cittadini e alle imprese del territorio milanese un unico interlocutore pubblico sui temi del lavoro e della formazione.

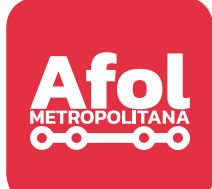

## I Centri per l'Impiego CPI

Gestiamo, per conto della Città Metropolitana di Milano, sette Centri per l'Impiego: Milano, Cinisello Balsamo, Corsico, Melzo, Rho, Rozzano e San Donato Milanese. I CPI erogano un servizio pubblico e agevolano l'inserimento lavorativo dei cittadini individuando le risorse umane rispondenti alle esigenze aziendali.

## Dedicato alle Donne

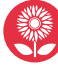

Abbiamo sviluppato una piattaforma nell'ambito del progetto **MASP,** per aiutare le donne in cerca di lavoro a orientarsi definendo un proprio progetto professionale e ricevendo una valutazione delle proprie esperienze di vita in relazione a quattro macro aree di competenze: emotive, sociali, cognitive, realizzative.

Sulla base dei risultati, il progetto permette di rinforzare quelle più deboli attraverso video tutorial. C'è anche una sezione dedicata agli strumenti per la

ricerca del lavoro e una che illustra i tuoi diritti.

## Unisciti a noi su Telegram

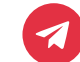

Ogni giorno, sul tuo cellulare, news quotidiane sul lavoro e aggiornamenti sulle opportunità di formazione, orientamento e sui progetti di AFOL Metropolitana. Senza nessun costo.

Ti basta scaricare l'**applicazione Telegram** e iscriverti al canale **@afolmet** cliccando su "unisciti".

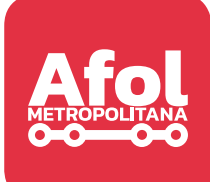

# Webinar gratuiti

A tua disposizione webinar gratuiti on line di primo orientamento informativo, utili a conoscere i nostri servizi sui territori in risposta alle proprie necessità e alle attuali esigenze del mercato del lavoro: elementi di analisi delle tecniche di ricerca di lavoro rispetto alle esigenze delle aziende, argomenti diversificati per adulti e per giovani sotto i 30 anni, per capire come muoversi e quali servizi scegliere.

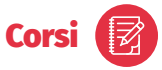

Abbiamo pensato a percorsi formativi on line e in presenza su diverse tematiche e con diverse metodologie per sviluppare le principali capacità utili a definire un nuovo progetto personale e professionale, di promozione di sé, di definizione di obiettivi, di empowerment e di attivazione personale, di networking e di sviluppo del potenziale, di ricerca strategica di lavoro.

## AFOLMET Job Radio

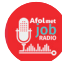

Podcast pensati per le persone che cercano lavoro o desiderano cambiare la propria vita professionale, attraverso il racconto delle concrete opportunità del momento e delle storie di chi ce l'ha fatta attraverso i nostri servizi.

## Servizi per disabili

Per individuare con indicazioni geo referenziate, la rete dei servizi per il lavoro, socio sanitari, ausili per l'autonomia, servizi per la mobilità, per la formazione e Industry 4.0.

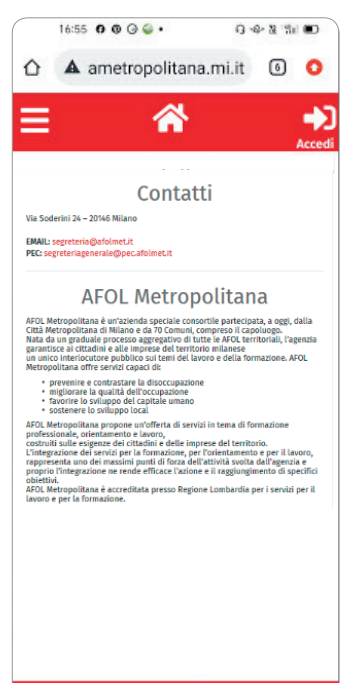

 $J$  Contatti

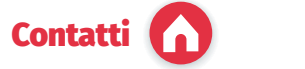

App puoi: Se hai bisogno di un supporto per l'utilizzo dell' App puoi:

- scrivere una email a chiedi@afolmet.it
- o mandare un messaggio di testo con WhatsApp al 338 7254 174.

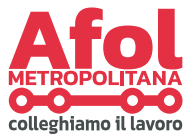